# **Travel Expense Report**

A **Travel Expense Report** will be required if the traveler goes on a University business trip. You must identify all travel expenses that were incurred throughout the trip.

**BEULLERTON** 

Travelers may request reimbursement for costs incurred before the actual dates of any approved travel by submitting a completed travel expense report, including supporting documentation. You will follow this process below regardless of when the purchases took place.

These instructions will cover how to create and/or edit a Travel Expense Report.

*Click on any of the links below to skip ahead to that section.*

### <span id="page-1-0"></span>**Table of Contents:**

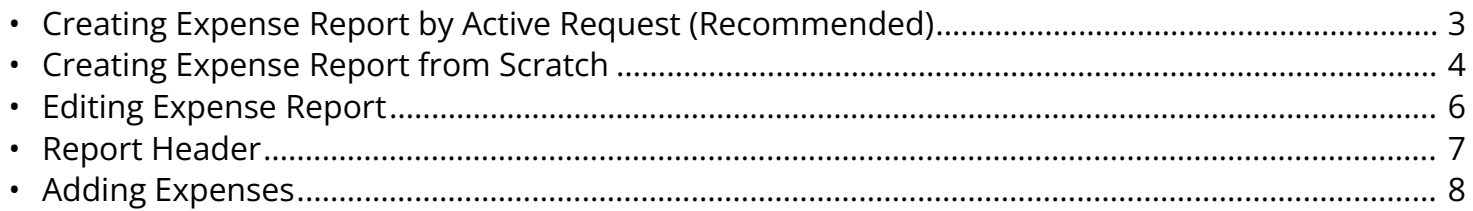

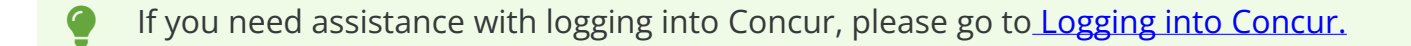

**BEULLERTON** 

### <span id="page-2-0"></span>**Creating Expense Report through Active Request**

Recommended method if you have an approved Travel Request in Concur.

**Step 1:** If you have an approved Travel Request in Concur, click on the **Requests tab.**

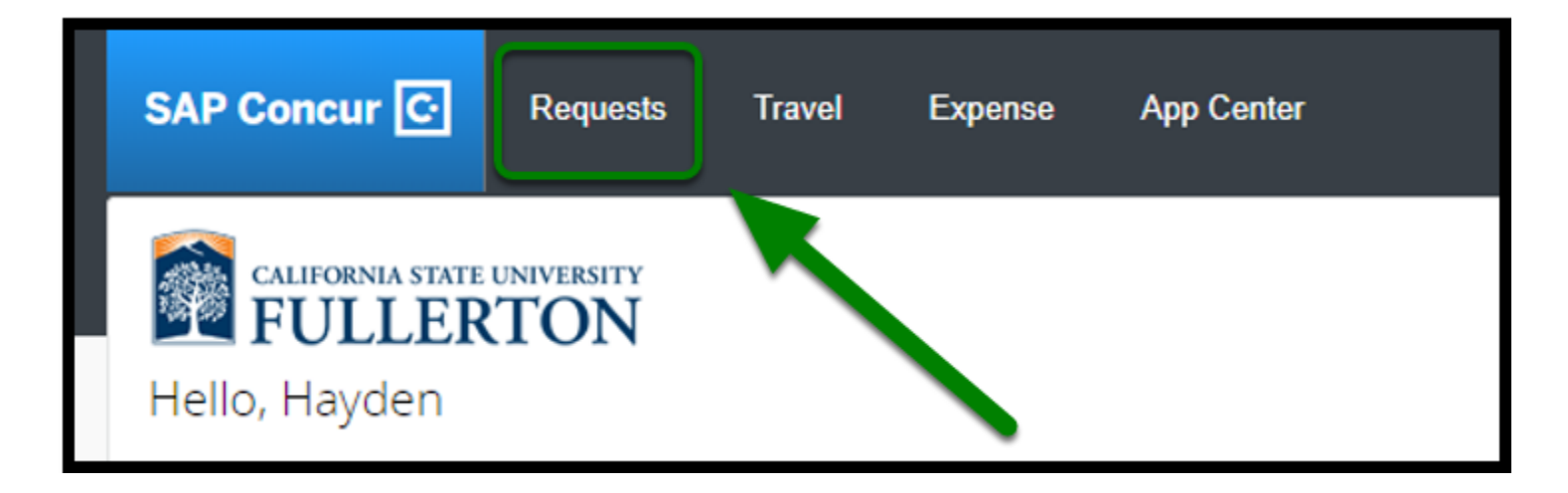

**Step 1a:** Under Manage Requests, click on request that you want to create an Expense Report for.

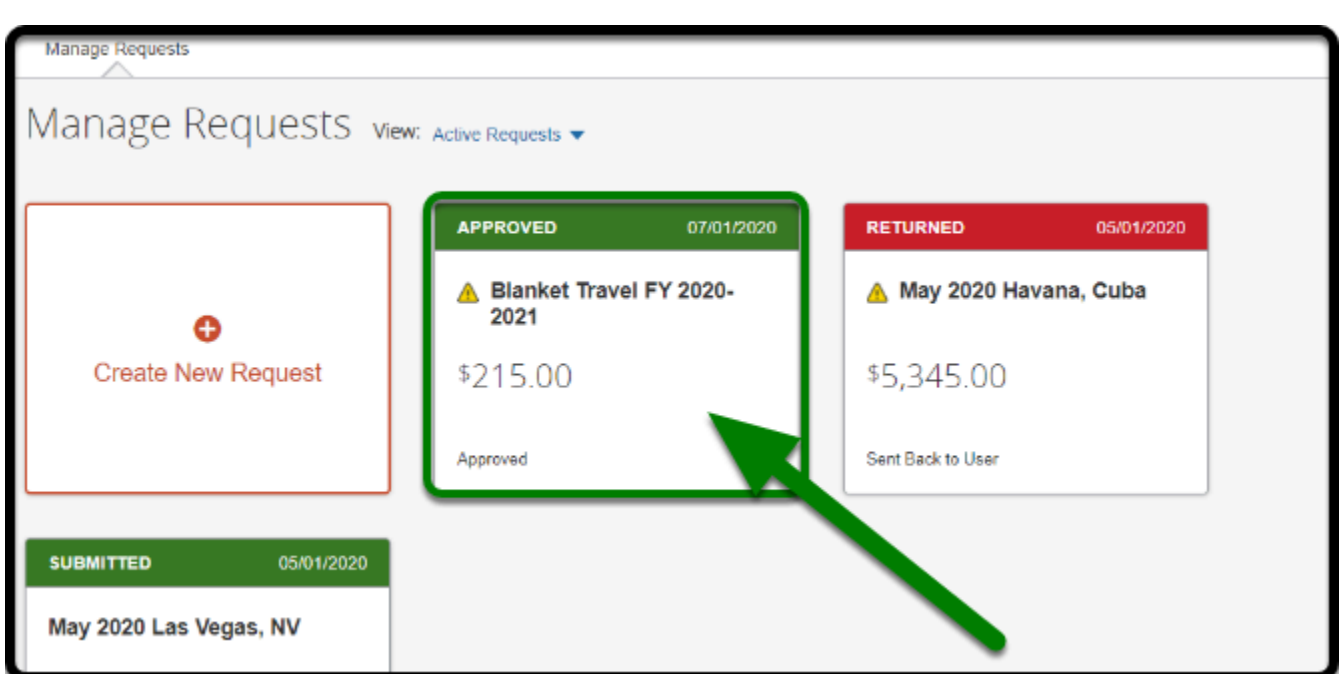

**BEULLERTON** 

**Step 1b:** To create an Expense Report for your Travel Request, click on the **Create Expense Report** button.

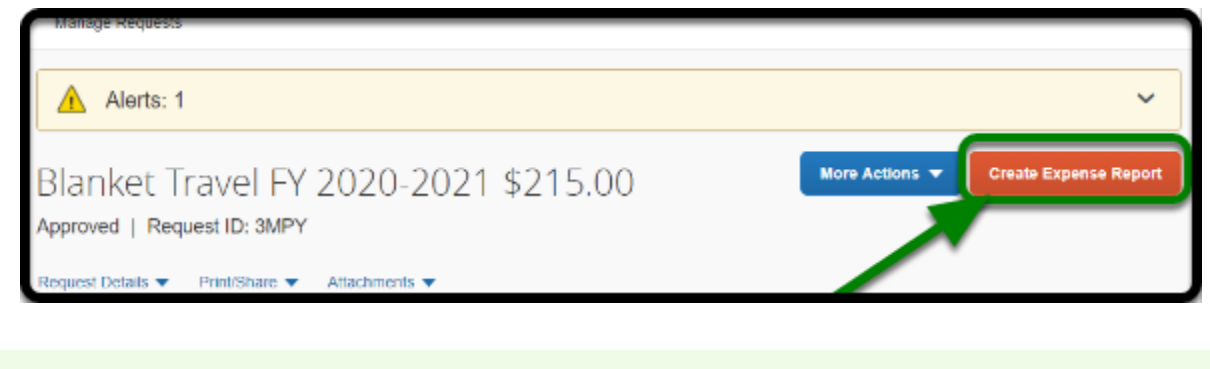

For assistance with filling out your Report Header, go to [Report Header](https://csuf-afit.screenstepslive.com/m/75002/l/1291884-report-header) .

[back to top](#page-1-0) 

### <span id="page-3-0"></span>**Creating Expense Report from Scratch**

Recommended method if you have an approved paper Travel Request.

**Step 1a:** Log into Concur using the CSUF Portal. You will see your Concur dashboard.

Click on **Expense** tab.

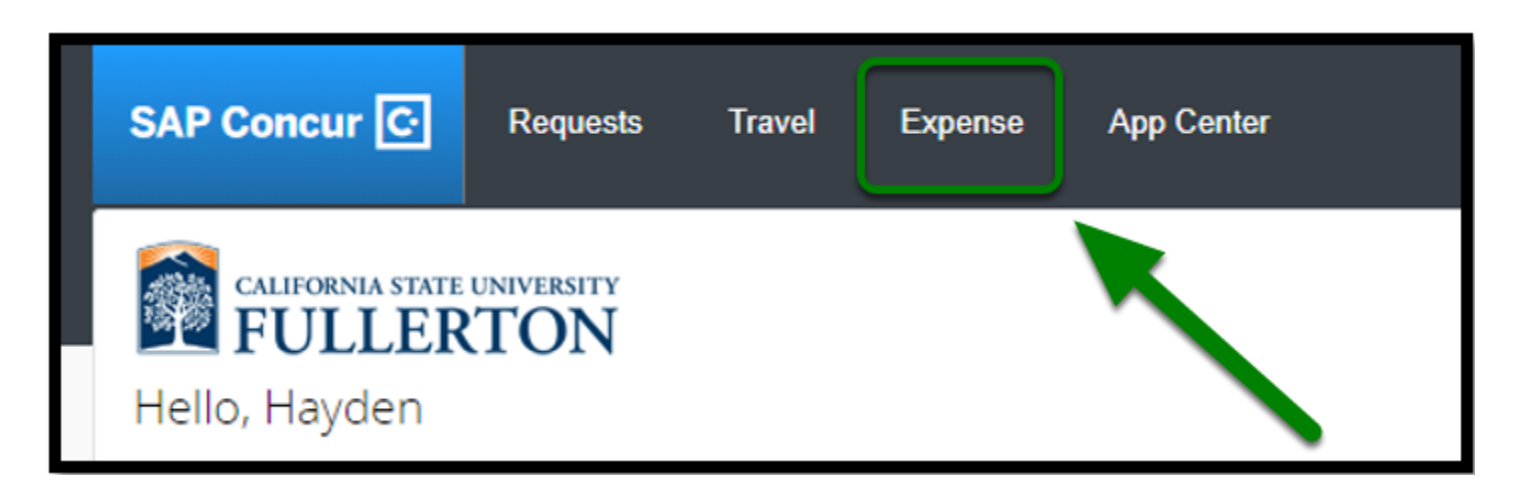

**BEULLERTON** 

**Step 1b:** Click on **Create New Report**.

This step will create the Expense Report first, and then allow you to choose which expense(s) to add.

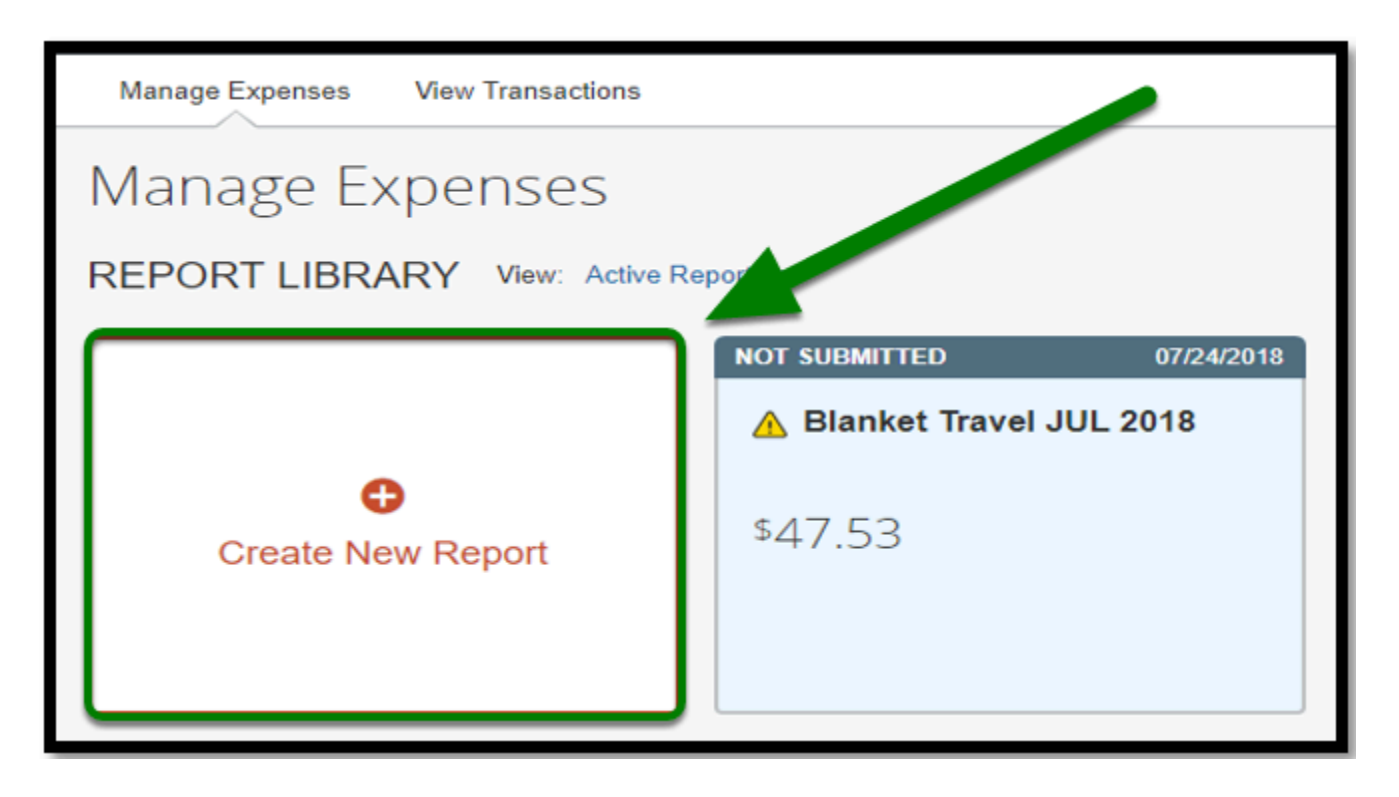

For assistance with filling out your Report Header, go to [Report Header \(UI Upgrade\)](https://csuf-afit.screenstepslive.com/m/75002/l/1127928-report-header).

```
back to top
```
## <span id="page-5-0"></span>**Edit an Expense Report**

Recommended if you already created an Expense Report and would like to make changes before submitting.

**BEULLERTON** 

**Step 1a:** Log into Concur using the CSUF Portal. You will see your Concur dashboard.

Click on **Expense** tab.

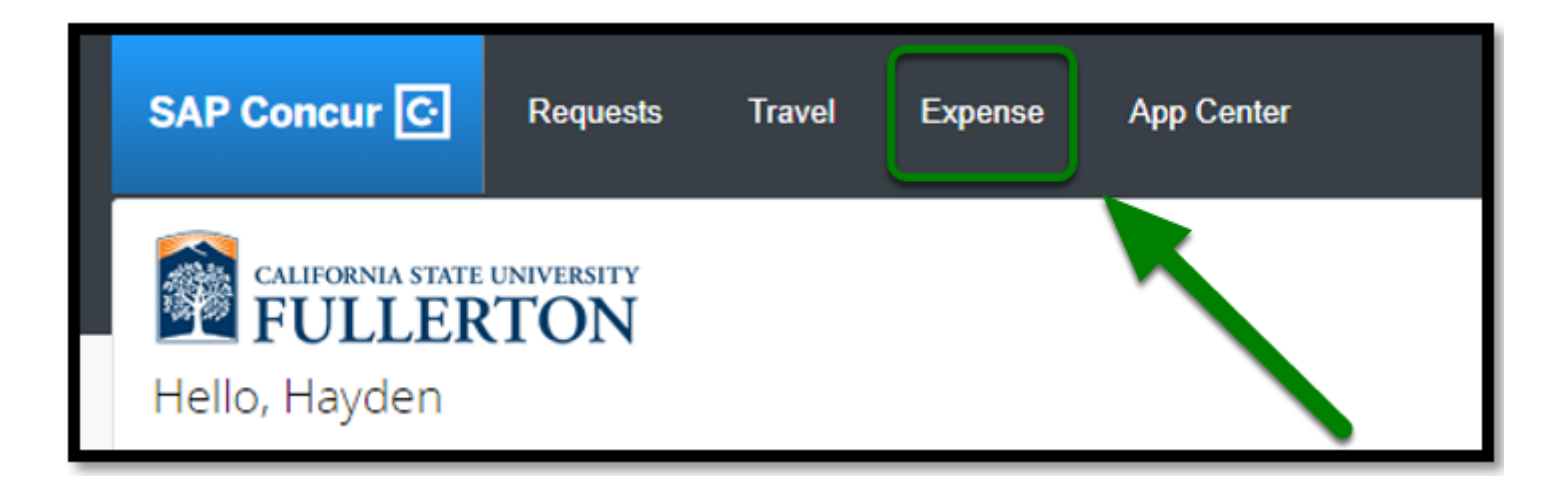

**Step 1b:** If you have already created an Expense Report, select on the Expense Report you would like to edit.

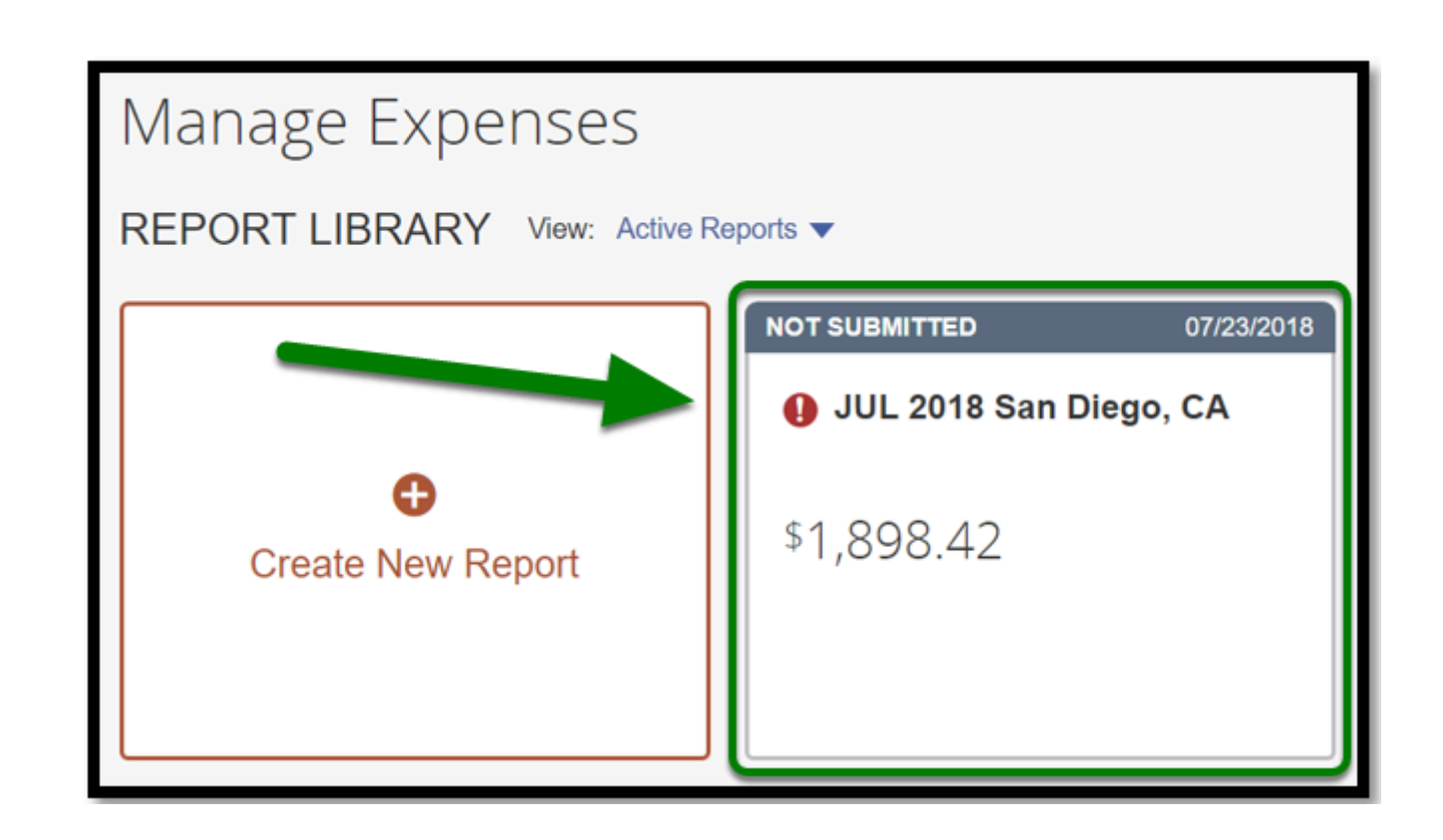

**EFULLERTON** 

 For assistance with submitting an Expense Report, proceed to [Submitting an Expense](https://csuf-afit.screenstepslive.com/m/75002/l/1127930-submitting-expense-report)  [Report](https://csuf-afit.screenstepslive.com/m/75002/l/1127930-submitting-expense-report)**.** 

[back to top](#page-1-0) 

#### <span id="page-6-0"></span>**Report Header**

Please click on [Report Header \(UI Upgrade\)](https://csuf-afit.screenstepslive.com/m/75002/l/1127928-report-header) for instructions on how to complete your Report Header.

### <span id="page-7-0"></span>**Adding Expenses**

Please click on any of the following links for instructions on how to add the following common expenses:

**BEULLERTON** 

- [Actual Per Day Meal Expense \(UI Upgrade\)](https://csuf-afit.screenstepslive.com/m/75002/l/1127971-meals-and-incidentals-per-diem-expense)
- [Personal Mileage \(UI Upgrade\)](https://csuf-afit.screenstepslive.com/m/75002/l/1129698-personal-mileage)
- [Hotel Itemization \(UI Upgrade\)](https://csuf-afit.screenstepslive.com/m/75002/l/1130754-hotel-itemization)
- [Adjustments Expense Type \(UI Upgrade\)](https://csuf-afit.screenstepslive.com/m/75002/l/1128705-expense-report-adjustments-expense-type)

### **Travel Expense Report Checklist**

If you would like to use a checklist, click on the **Travel Expense Report Checklist**.

### **Need more help?**

**Contact Concur Support at [concur@fullerton.edu](mailto:concur@fullerton.edu)** or at 657-278-3600.